# GUIDE UTILISATEUR Guichet unique de l'urbanisme

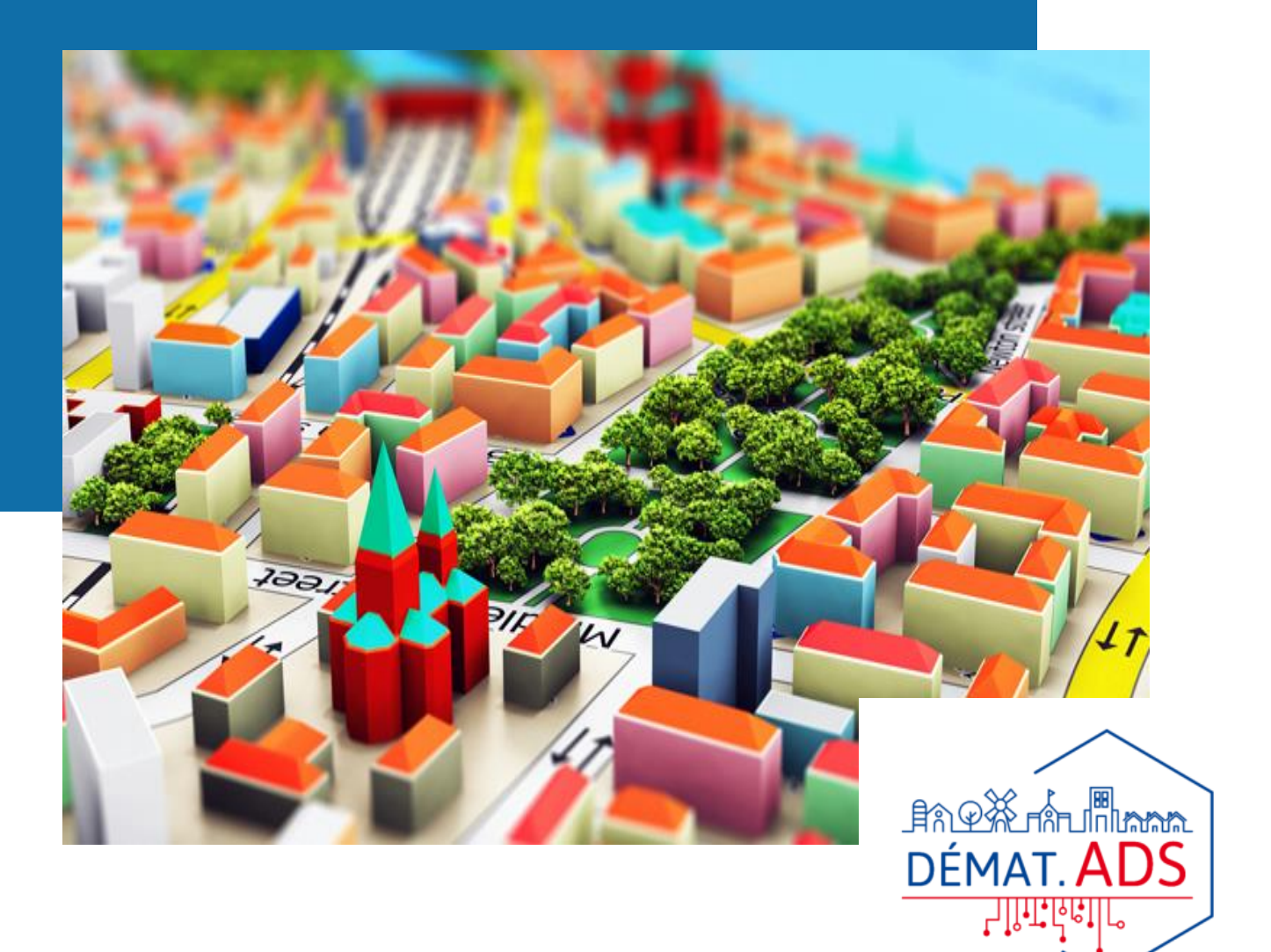

## Communauté de communes du Liancourtois la Vallée dorée

Bailleval – Cauffry – Labruyère – Laigneville – Liancourt – Mogneville – Monchy Saint Eloi – Rantigny – Rosoy - Verderonne

E-mail : urbanisme@ccl-valleedoree.fr Site web :<https://www.ccl-valleedoree.fr/>

1 rue de Nogent, 60290 Laigneville

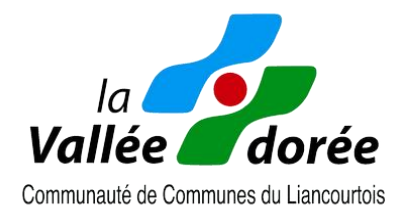

# **TABLE DES MATIÈRES**

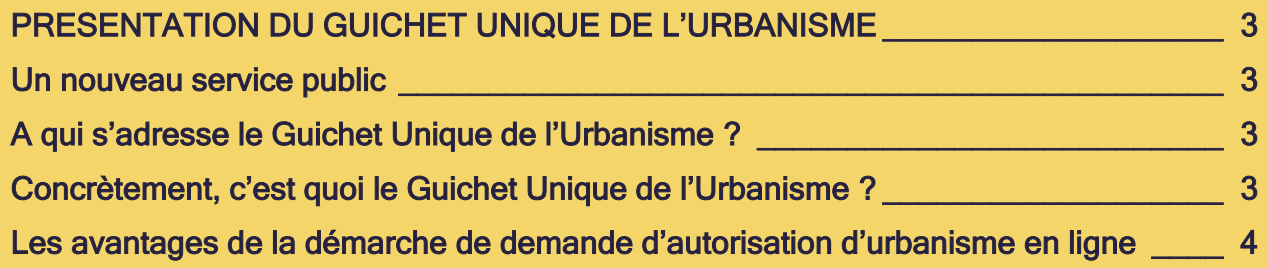

#### [QUELLES DEMARCHES D'URBANISME SONT REALISABLE SUR LE GUICHET](#page-3-1)  UNIQUE DE L'URBANISME

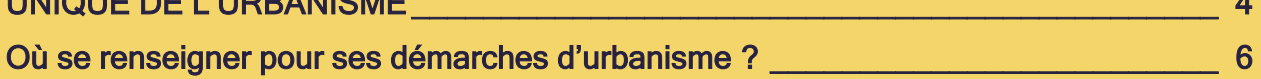

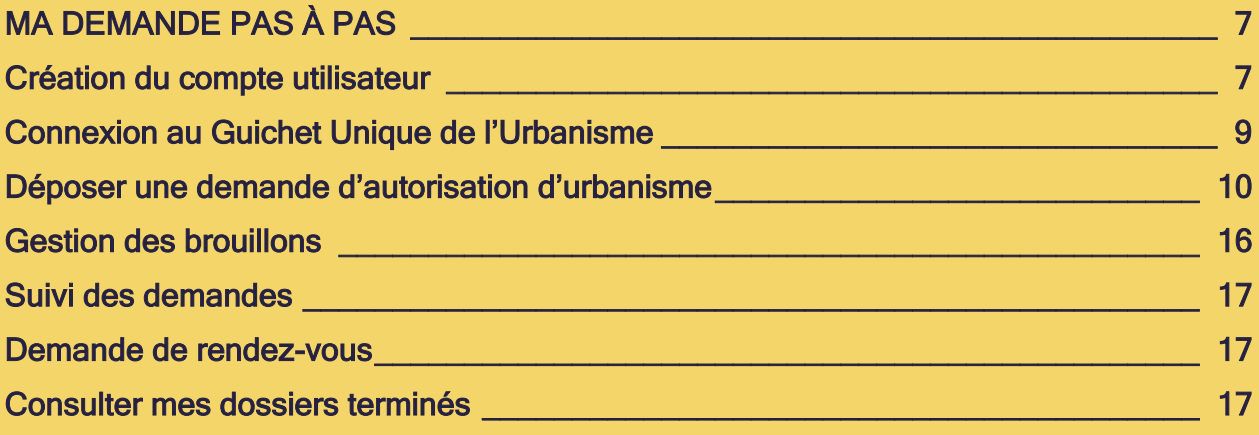

# <span id="page-2-0"></span>**PRESENTATION DU GUICHET UNIQUE DE L'URBANISME**

#### <span id="page-2-1"></span>**Un nouveau service public**

L'article L 112-8 du code des relations entre le public et l'administration relatif au dispositif de saisine par voie électronique (SVE) prévoit que toutes les communes, sans exception, doivent avoir la capacité de recevoir les demandes d'autorisation d'urbanisme par voie électronique, selon les modalités qu'elles choisissent de mettre en œuvre (adresse courriel dédiée, formulaire de contact, téléservice spécifique…) au 1er janvier 2022.

Aussi, les communes de la Communauté de communes du Liancourtois la Vallée dorée ont décidées de proposer à leurs habitants un téléservice de dépôt dématérialisé nommé « Guichet Unique de l'Urbanisme ».

#### <span id="page-2-2"></span>**A qui s'adresse le Guichet Unique de l'Urbanisme ?**

Le Guichet Unique de l'Urbanisme s'adresse à tous les demandeurs, qu'ils soient occasionnels (particuliers) ou réguliers (professionnels).

#### <span id="page-2-3"></span>**Concrètement, c'est quoi le Guichet Unique de l'Urbanisme ?**

Le Guichet Unique de l'Urbanisme est un espace sécurisé et gratuit permettant de télétransmettre ses demandes d'autorisations d'urbanisme aux communes concernées par votre projet.

Chaque demandeur y dispose d'un espace personnel et sécurisé de suivi de ses dossiers. Le Guichet Unique de l'Urbanisme permet :

- de formuler une demande d'autorisation
- de joindre toutes les pièces justificatives
- de suivre ses demandes, de les compléter (éléments manquants), de les archiver...

Chaque envoi génère un accusé de réception et une mise à jour de l'évolution de son dossier.

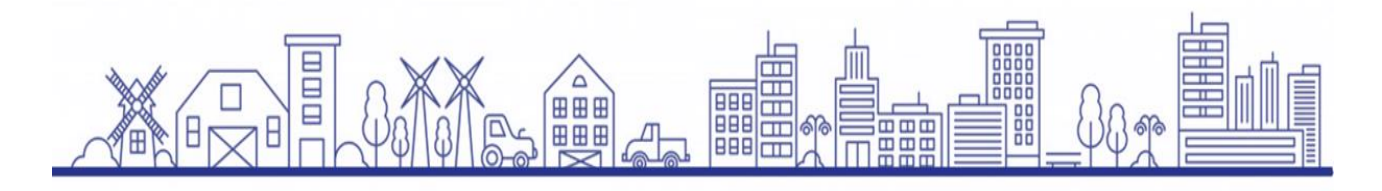

## <span id="page-3-0"></span>**Les avantages de la démarche de demande d'autorisation d'urbanisme en ligne**

Grace à la saisine par voie électronique de votre demande d'autorisation d'urbanisme, vous bénéficiez :

- D'un service accessible à tout moment et où que vous soyez, dans une démarche simplifiée ;
- D'un gain de temps et d'argent : Plus besoin de vous déplacer en mairie pour déposer votre dossier ou de l'envoyer par courrier recommandé ;
- D'une démarche plus écologique, grâce à des dossiers déposés numériquement qui ne nécessitent plus d'être imprimés en de multiples exemplaires (généralement 4) ;
- De plus de transparence sur le traitement de vos demandes, grâce à un circuit entièrement dématérialisé avec tous les acteurs de l'instruction, et des échanges facilités jusqu'à la décision de l'administration ;

# <span id="page-3-1"></span>**QUELLES DEMARCHES D'URBANISME SONT REALISABLES SUR LE GUICHET UNIQUE DE L'URBANISME**

Que vous soyez particulier ou professionnel, que vous ayez un projet de clôture, de construction neuve ou d'extension, de création d'une piscine ou d'un d'abri de jardin…, quelle que soit la nature de vos travaux, ceux-ci sont soumis à une autorisation d'urbanisme qui doit notamment permettre de vérifier que le projet en question respecte bien la règlementation locale applicable à votre commune (Plan Local d'Urbanisme ou Règlement National d'Urbanisme).

Cette autorisation d'urbanisme a également pour but de vérifier que le projet s'intègre bien dans son environnement (par ses caractéristiques architecturales, ses accès, ses raccordements aux réseaux publics…) et qu'il est conforme aux règles en vigueur en matière de construction (règlementation thermique, accessibilité au public…).

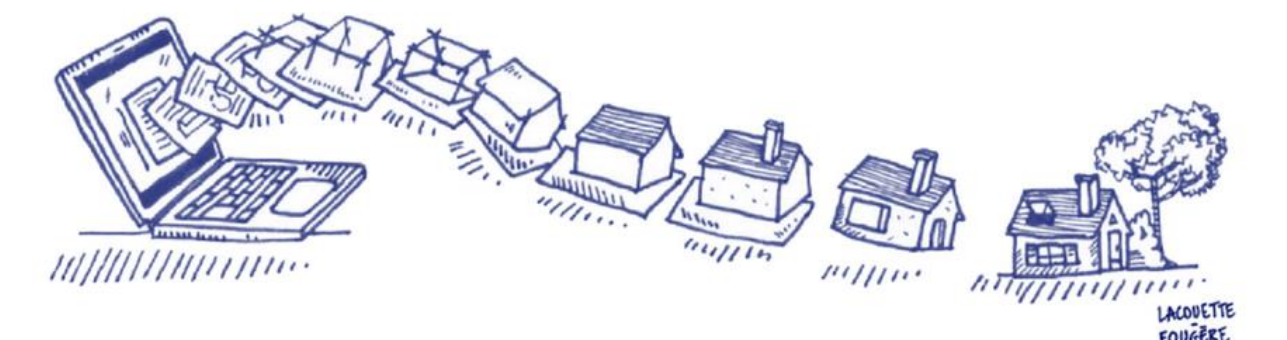

## Les demandes d'autorisations d'urbanisme ci-après peuvent être déposées sur le Guichet Unique de l'Urbanisme :

Ē,

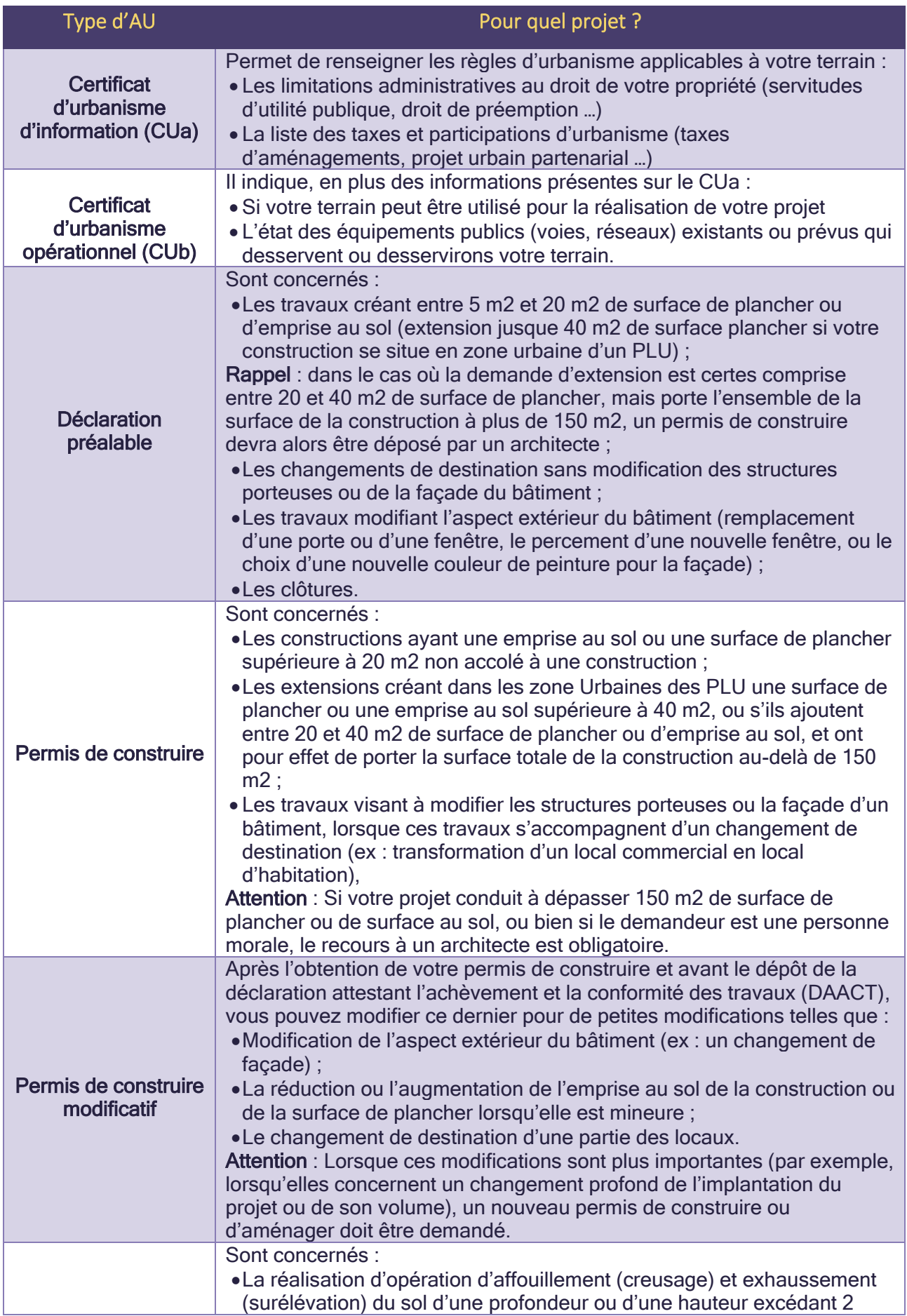

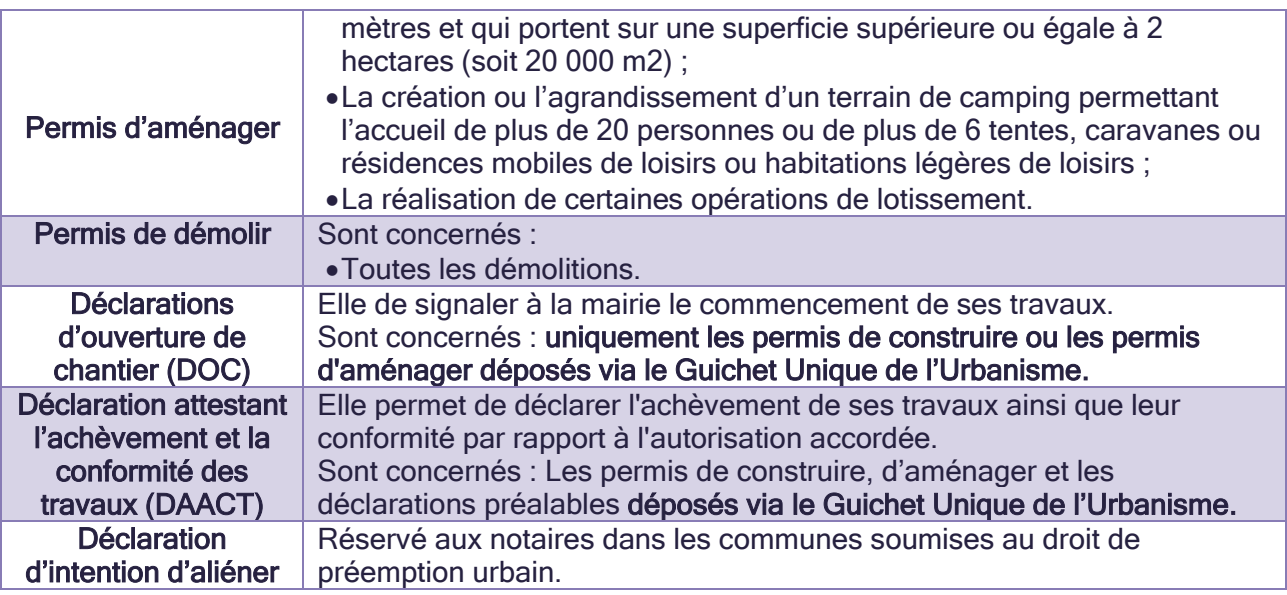

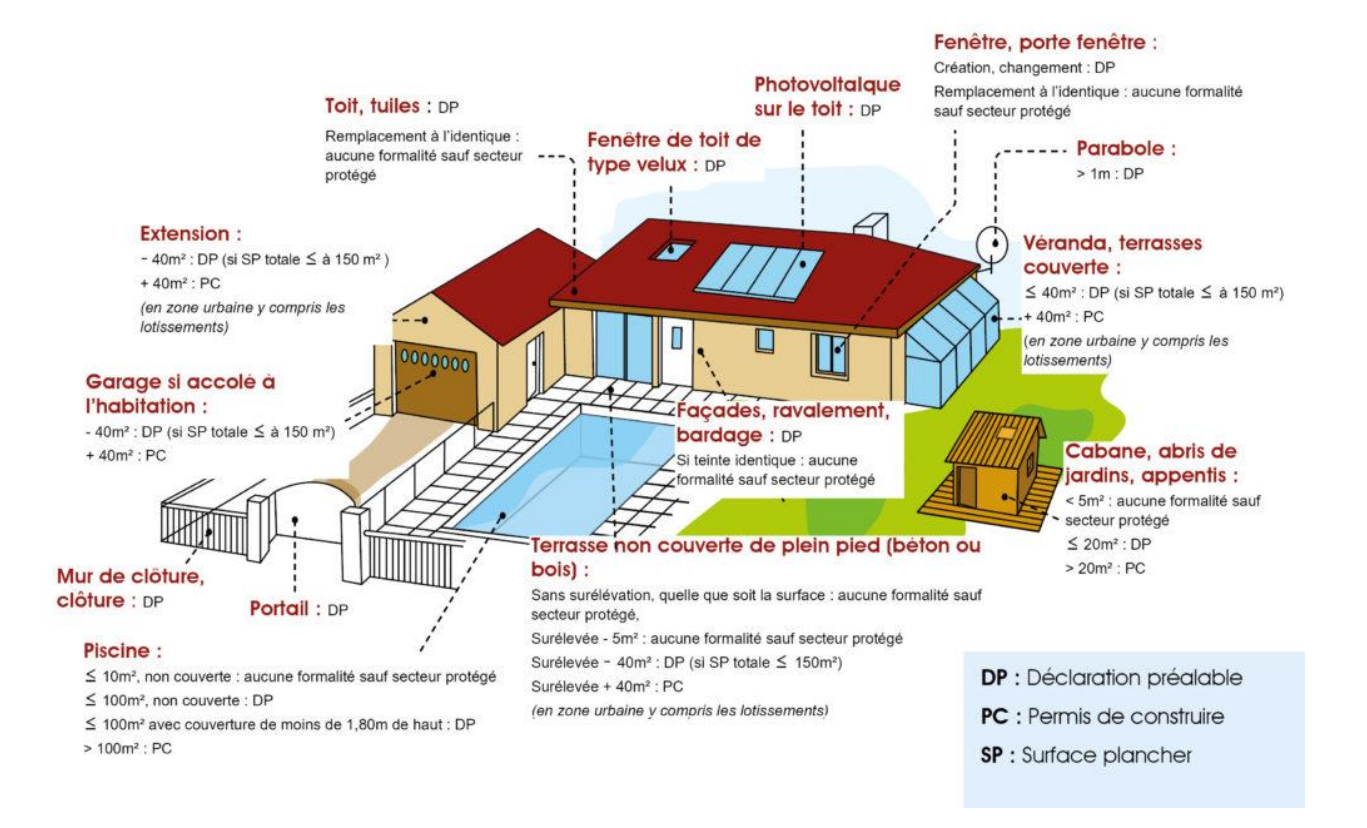

#### <span id="page-5-0"></span>**Où se renseigner pour ses démarches d'urbanisme ?**

Votre mairie reste votre interlocuteur privilégié pour vous renseigner et vous accompagner dans les démarches à effectuer en amont de votre projet. Elle vous orientera vers le bon dossier à déposer suivant votre projet, sa faisabilité vis-à-vis de la règlementation sur votre parcelle et pourra vous conseiller sur les pièces à fournir à votre dossier.

Vous pouvez bien évidemment continuer à déposer vos demandes d'autorisation d'urbanisme au format papier directement au secrétariat urbanisme de votre commune.

Pour connaître les démarches à entreprendre dans le cadre de votre projet de travaux ou vous renseigner sur la constructibilité d'un terrain, vous pouvez également utiliser l'outil d'assistance au dépôt d'une autorisation d'urbanisme disponible sur servicepublic.fr : <https://www.service-public.fr/particuliers/vosdroits/R52221> ou consulter les informations disponibles sur le site service-public.fr à la page suivante : [https://www.service](https://www.service-public.fr/particuliers/vosdroits/N319)[public.fr/particuliers/vosdroits/N319](https://www.service-public.fr/particuliers/vosdroits/N319)

[Le Géoportail de l'Urbanisme](https://www.geoportail-urbanisme.gouv.fr/) vous permettra également de connaître le zonage, les servitudes (périmètre d'un Monument Historique protégé …) et le règlement du document d'urbanisme se rapportant à votre parcelle.

# <span id="page-6-0"></span>**MA DEMANDE PAS À PAS**

Pour vous connecter au Guichet Unique de l'Urbanisme, saisissez l'URL suivante dans votre navigateur internet : [https://liancourtois.geosphere.fr/guichet-unique.](https://liancourtois.geosphere.fr/guichet-unique)

#### <span id="page-6-1"></span>**Création du compte utilisateur**

Le Guichet Unique de l'Urbanisme offre la possibilité de créer deux types de comptes :

Le compte « usager » est réservé aux demandeurs occasionnels (particuliers)

Le compte « partenaire » est réservé aux demandeurs réguliers (professionnels) comme les notaires, les géomètres, les architectes, les constructeurs …

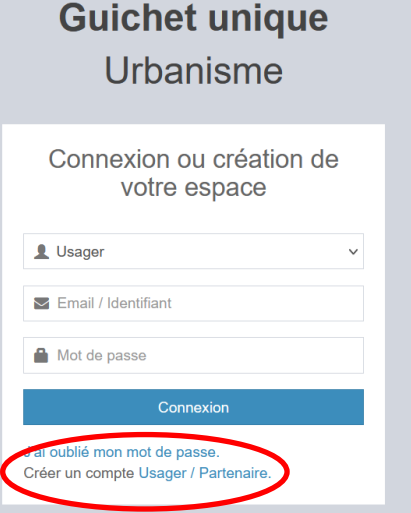

Une fois le type de compte sélectionné, vous êtes invité à renseigner le formulaire d'inscription afin de choisir vos données de connexion et vos coordonnées.

## Formulaire d'inscription

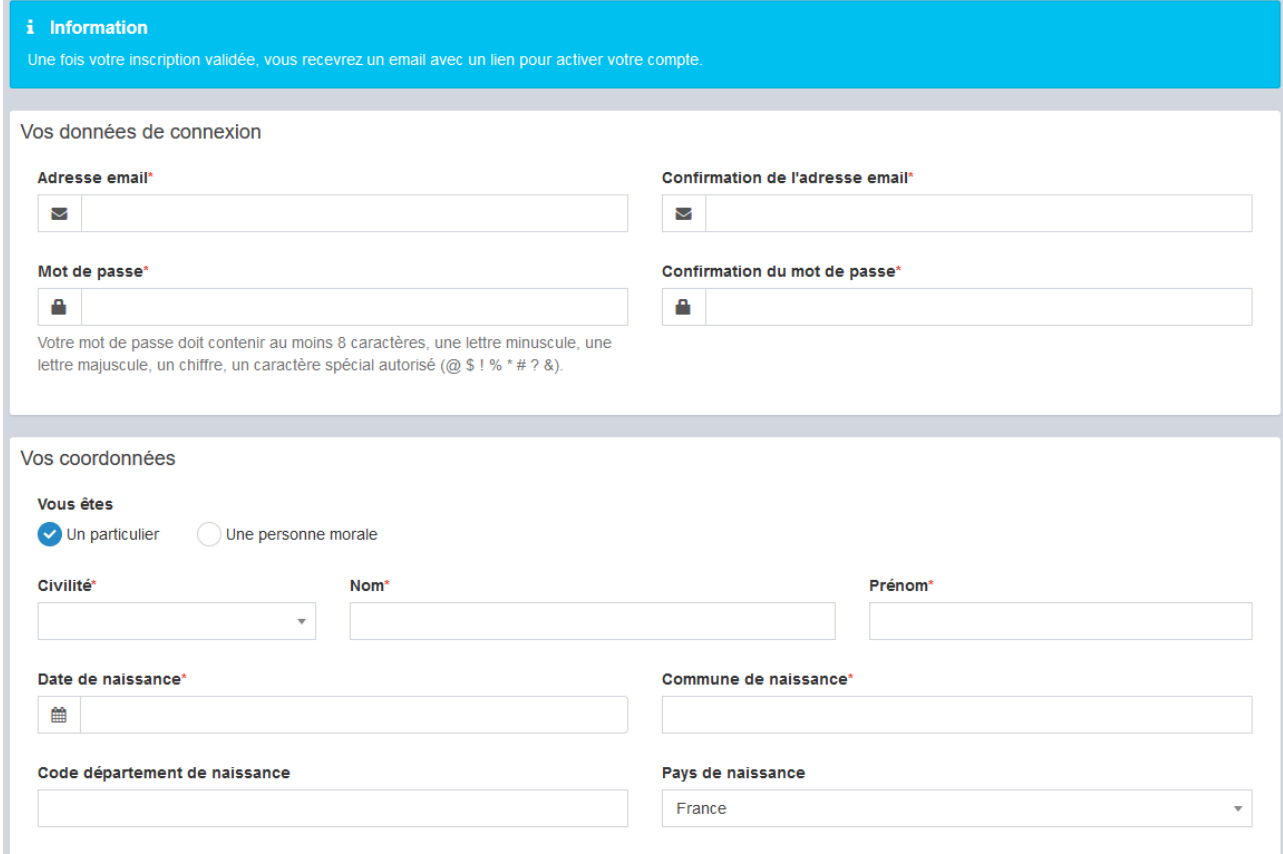

Une fois tous les champs validation complétés, indiquez le résultat du calcul proposé en bas de la page du formulaire d'inscription, cochez « j'accepte les conditions générales d'utilisation » puis valider.

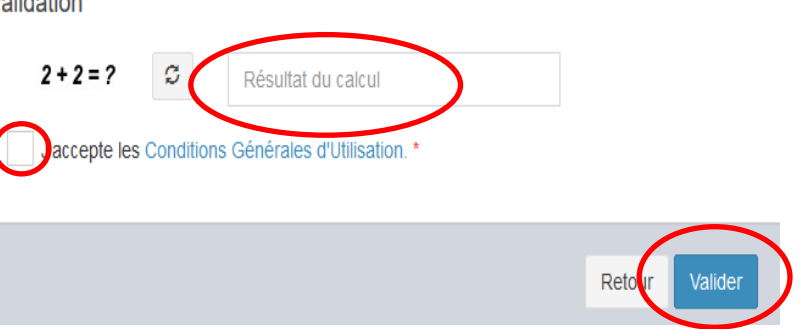

#### $\vee$  Confirmation

Un lien d'activation a été envoyé sur votre adresse email.

Pour les comptes « usager » : Un lien d'activation vous sera alors envoyé sur votre adresse mail pour activer votre compte.

Attention : ce lien n'est valable que 30 minutes.

Une fois votre adresse mail validée, vous êtes redirigé immédiatement vers le Guichet Unique de l'Urbanisme. Vous pouvez dès lors vous connecter et déposer votre demande.

#### $\vee$  Confirmation

#### Votre compte est en attente de validation.

Pour les comptes « partenaires » : Un mail vous est envoyé afin de vous indiquer que votre compte est en cours de validation par l'administration. Une validation manuelle est en effet obligatoire pour les comptes à usage professionnel.

Dès que votre compte sera validé, vous recevrez un nouveau mail qui vous confirmera votre inscription. Vous pourrez dès lors utiliser votre identifiant et votre mot de passe pour déposer vos dossiers en ligne.

Attention : Uniquement un seul compte « partenaire » peut être créé pour un professionnel. Pensez donc à utiliser une adresse générique lors de votre inscription afin de recevoir les accusés de réception inhérents à vos demandes.

#### <span id="page-8-0"></span>**Connexion au Guichet Unique de l'Urbanisme**

Pour vous connecter :

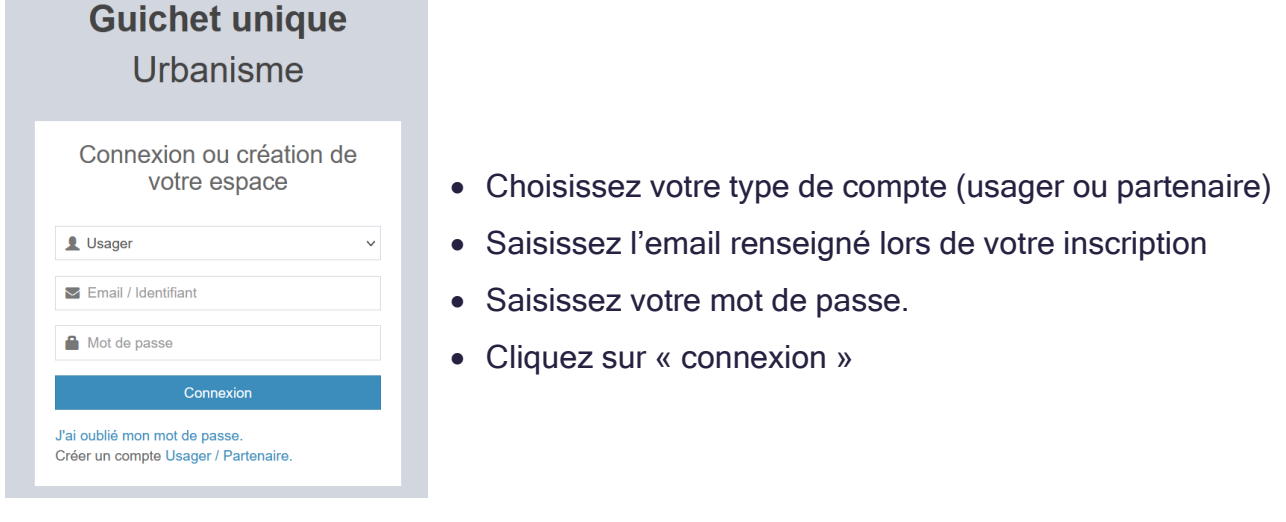

#### Vous accédez alors à l'accueil du Guichet Unique

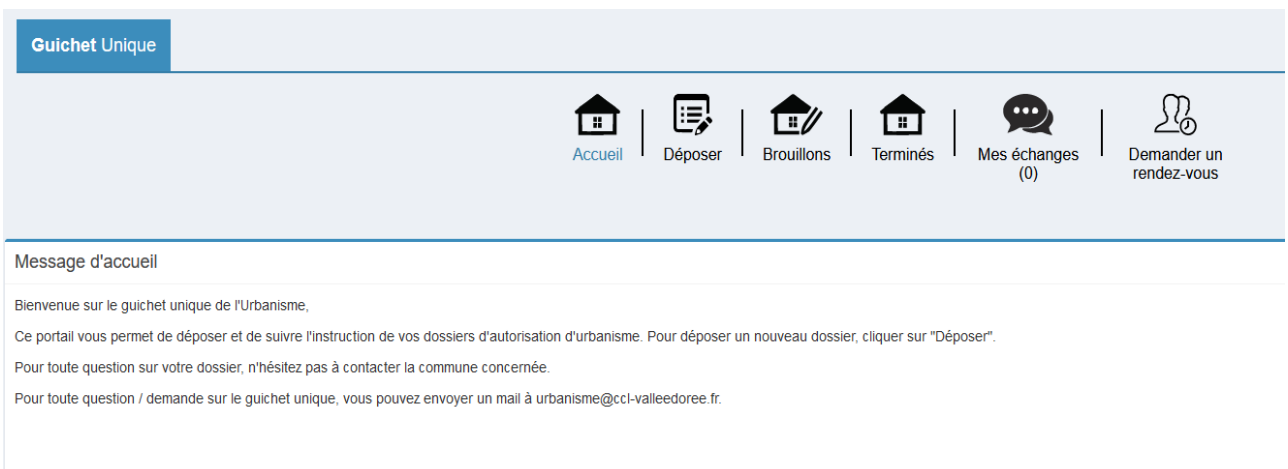

I

### <span id="page-9-0"></span>**Déposer une demande d'autorisation d'urbanisme**

T

Pour déposer une demande d'autorisation d'urbanisme, cliquez sur l'icône « déposer » située en haut de la page d'accueil du Guichet Unique de l'Urbanisme.

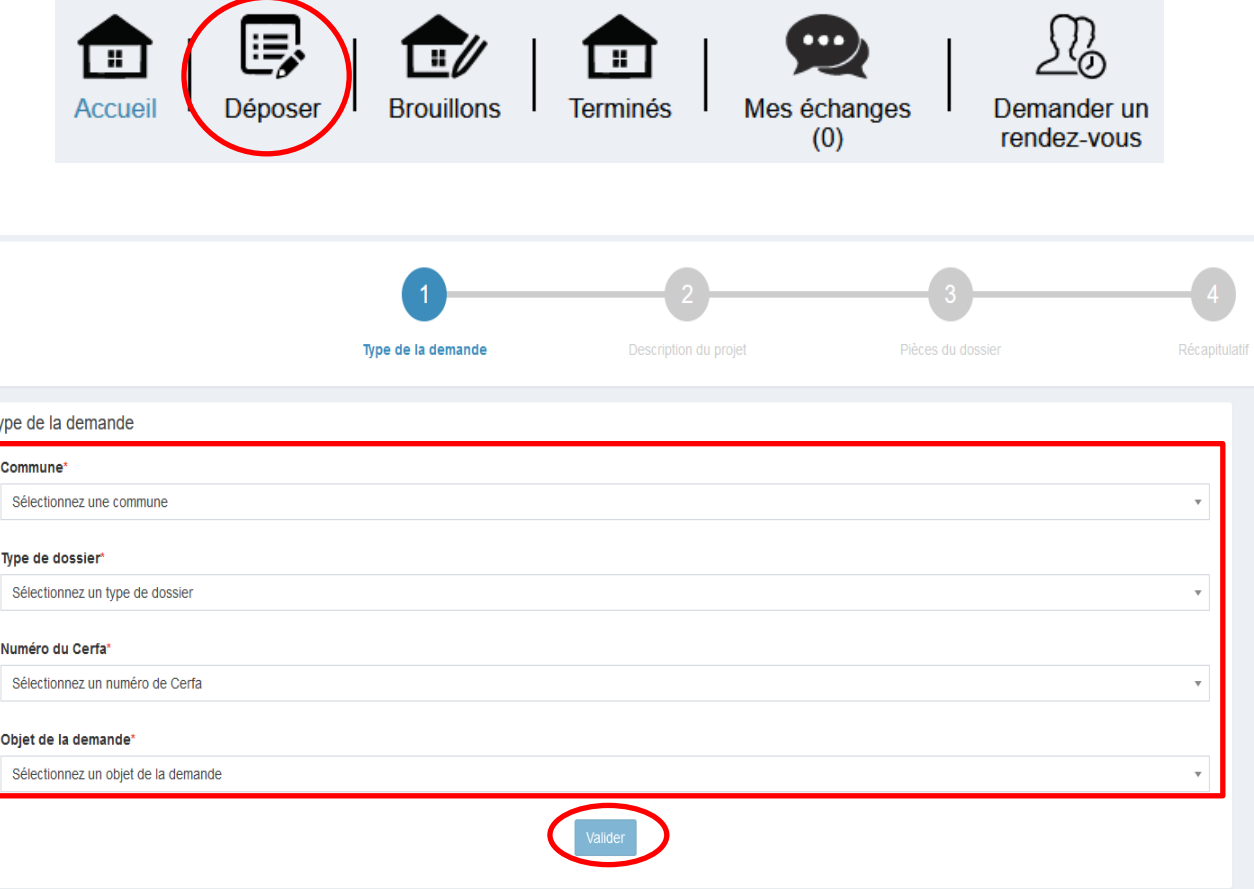

Renseignez alors les différents champs correspondant à votre projet puis cliquez sur « valider ». Une nouvelle fenêtre vous invite alors à renseigner votre identité.

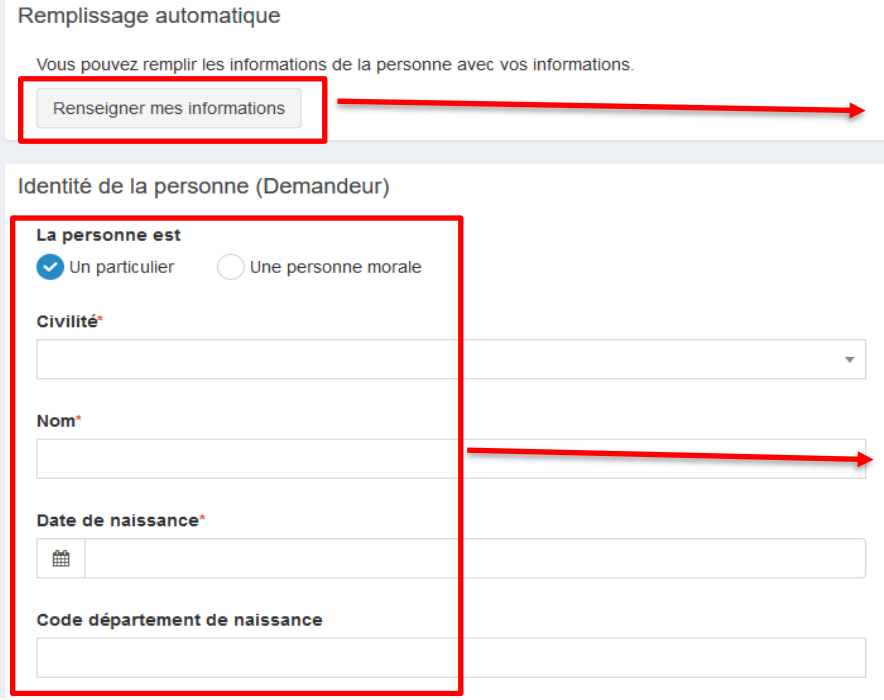

Permet de renseigner automatiquement votre identité telle que saisie lors de votre inscription.

Si l'identité du demandeur est différente de celle fournie lors de la création du compte (nom différent suite à un mariage, création d'une SCI …)

Une fois votre identité renseignée, vous avez la possibilité d'ajouter :

1 : un deuxième demandeur (conjoint, héritiers …).

Attention : le deuxième demandeur renseigné sera également redevable des éventuelles taxes d'urbanisme liées à votre projet.

2 : un correspondant (architecte, dessinateur, tiers de confiance) afin que les courriers et mails de votre mairie lors de l'instruction de votre dossier (notification de majoration de délais, incomplets …) soient transmis à ce dernier.

Attention : en cas d'identification d'un correspondant, le demandeur ne sera destinataire que de la décision finale de l'administration.

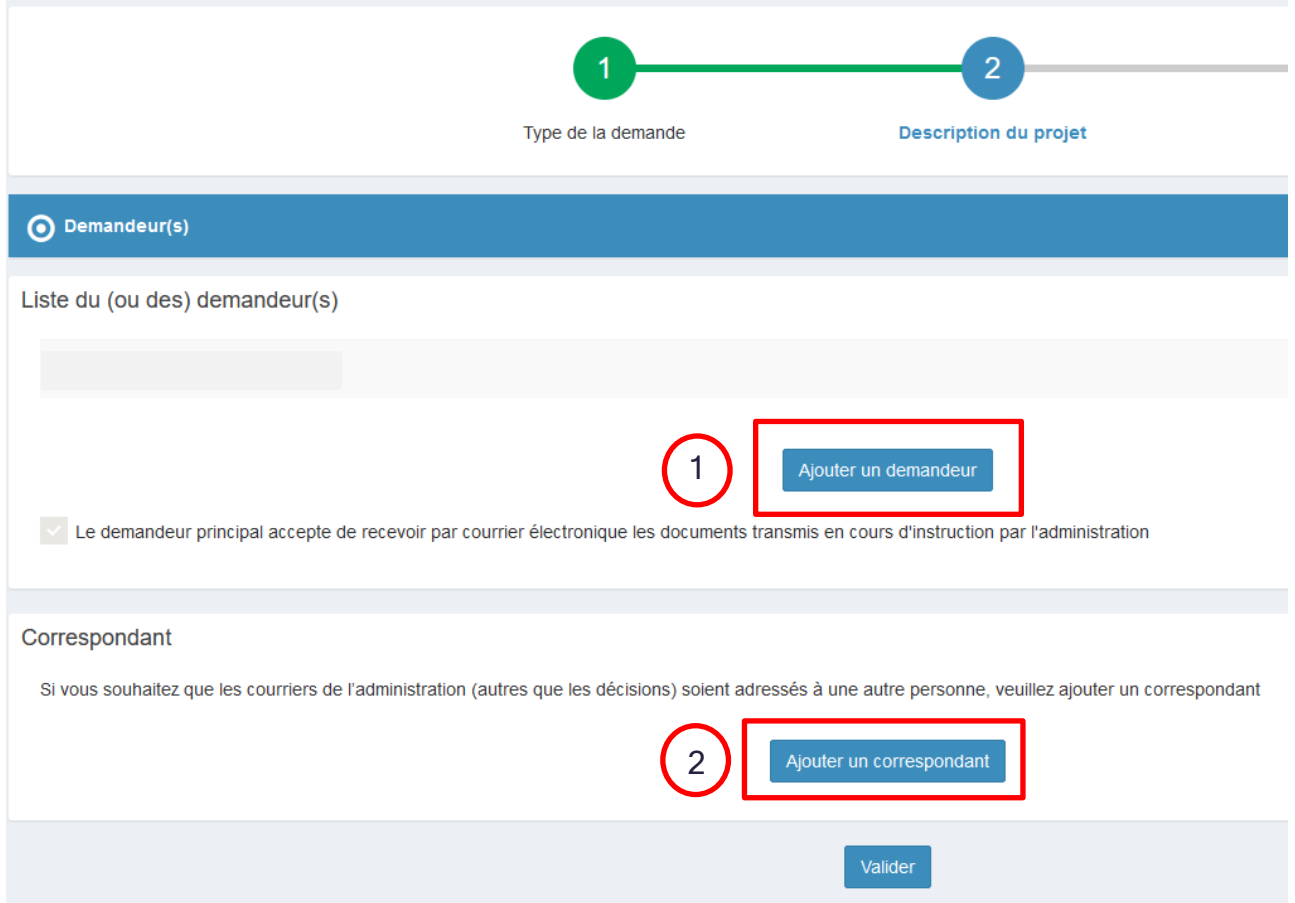

Une fois ces informations validées, renseignez les informations concernant la localisation de votre terrain.

#### Attention : un nom de voie et une référence cadastrale complète (section et numéro de parcelle) est obligatoire pour valider la localisation de votre terrain.

Vous pouvez ajouter autant de parcelles que vous le souhaitez et vous aider de la cartographie une fois au moins une parcelle renseignée.

Vos références de parcelles sont indiquées dans votre acte de propriété. Vous pouvez également les retrouver sur le site : [www.cadastre.gouv.fr](http://www.cadastre.gouv.fr/) en renseignant votre adresse.

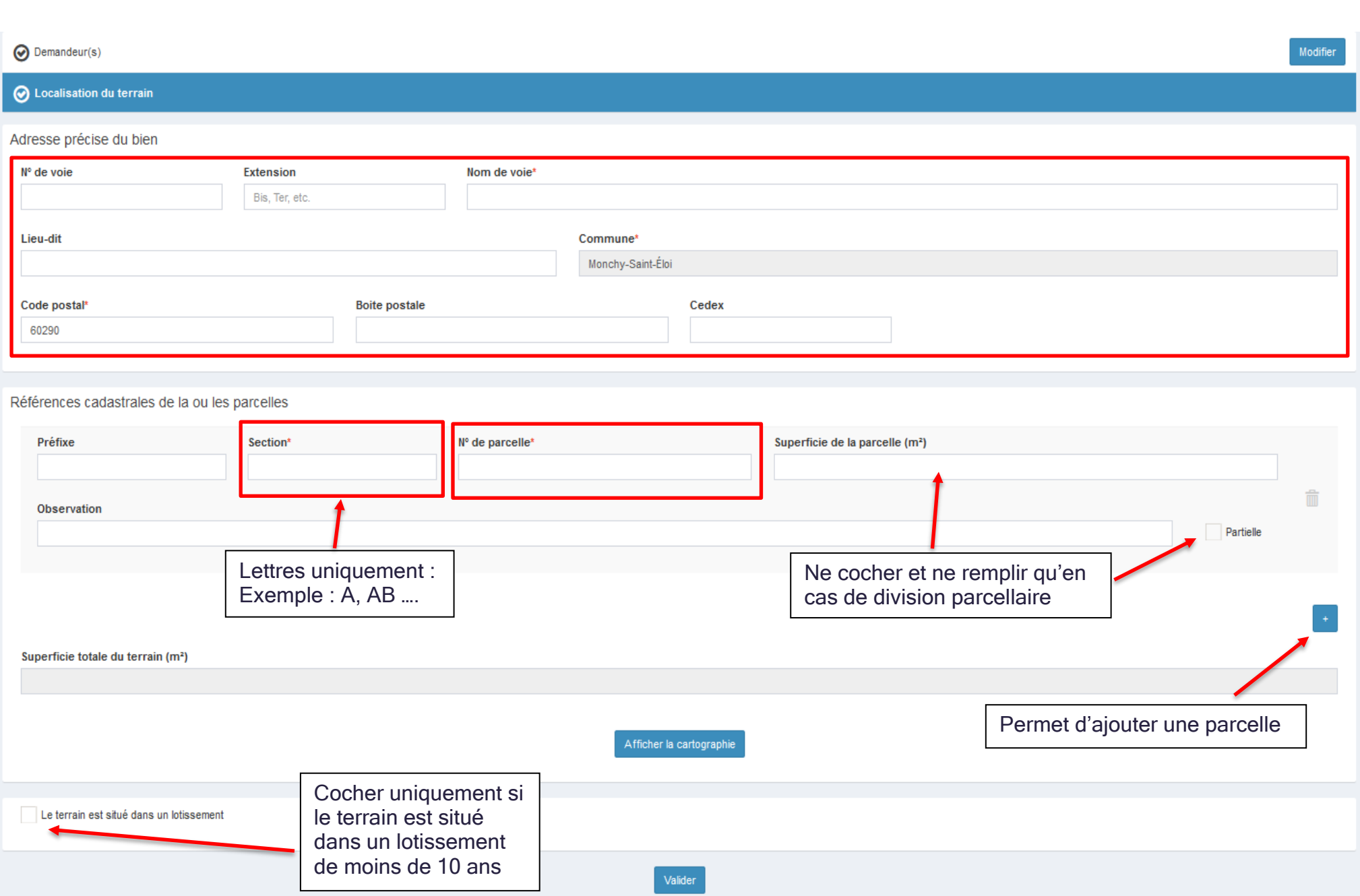

**12**

**13**

Une fois l'adresse du terrain sur lequel vous souhaitez réaliser votre projet renseigné, décrivez votre projet.

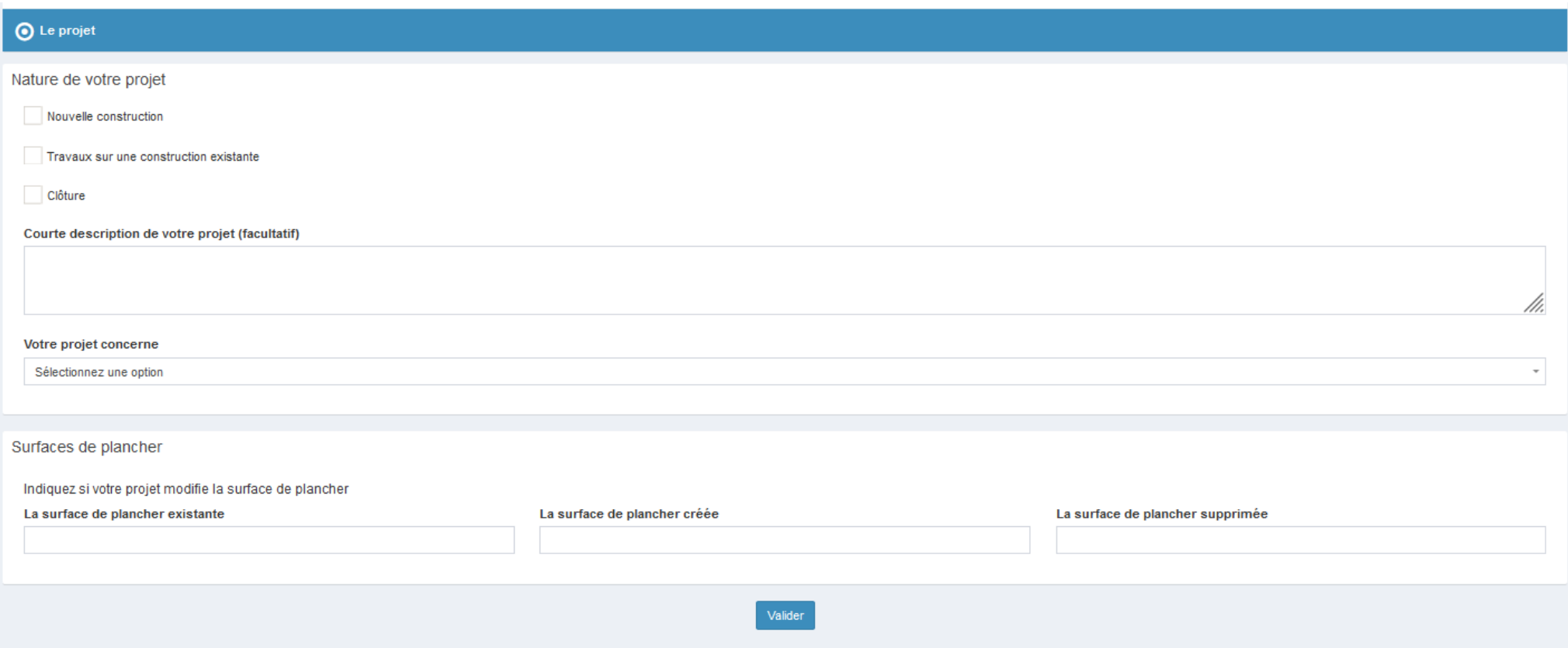

Suivant les éléments sélectionnés, d'autres champs seront à renseigner afin de compléter la description de votre projet.

Renseignez ensuite les éléments nécessaires au calcul des impositions si votre projet entraine une création de surface (habitable ou de stationnement)

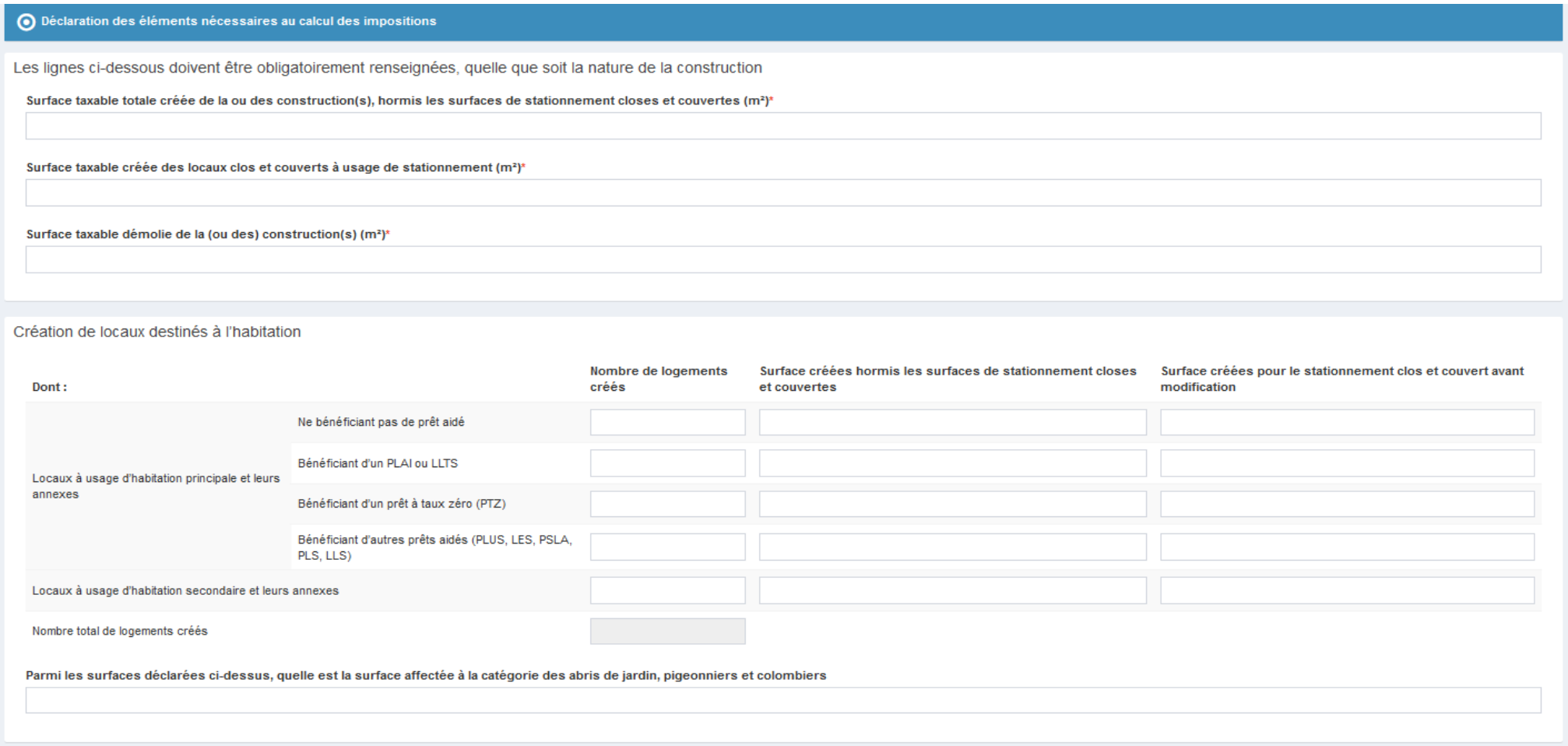

### Si votre projet n'entraine pas la création de surfaces, indiquez « 0 » dans les trois premières lignes.

Une fois ces éléments validés, votre formulaire est maintenant complété et il ne vous reste plus qu'à ajouter les pièces obligatoires à la complétude de votre dossier.

**14**

Suivant la nature de votre projet, complétez chaque pièce nécessaire à la bonne compréhension de ce dernier en cliquant sur « ajouter un fichier ». La taille maximale de chaque pièce est de 25mo.

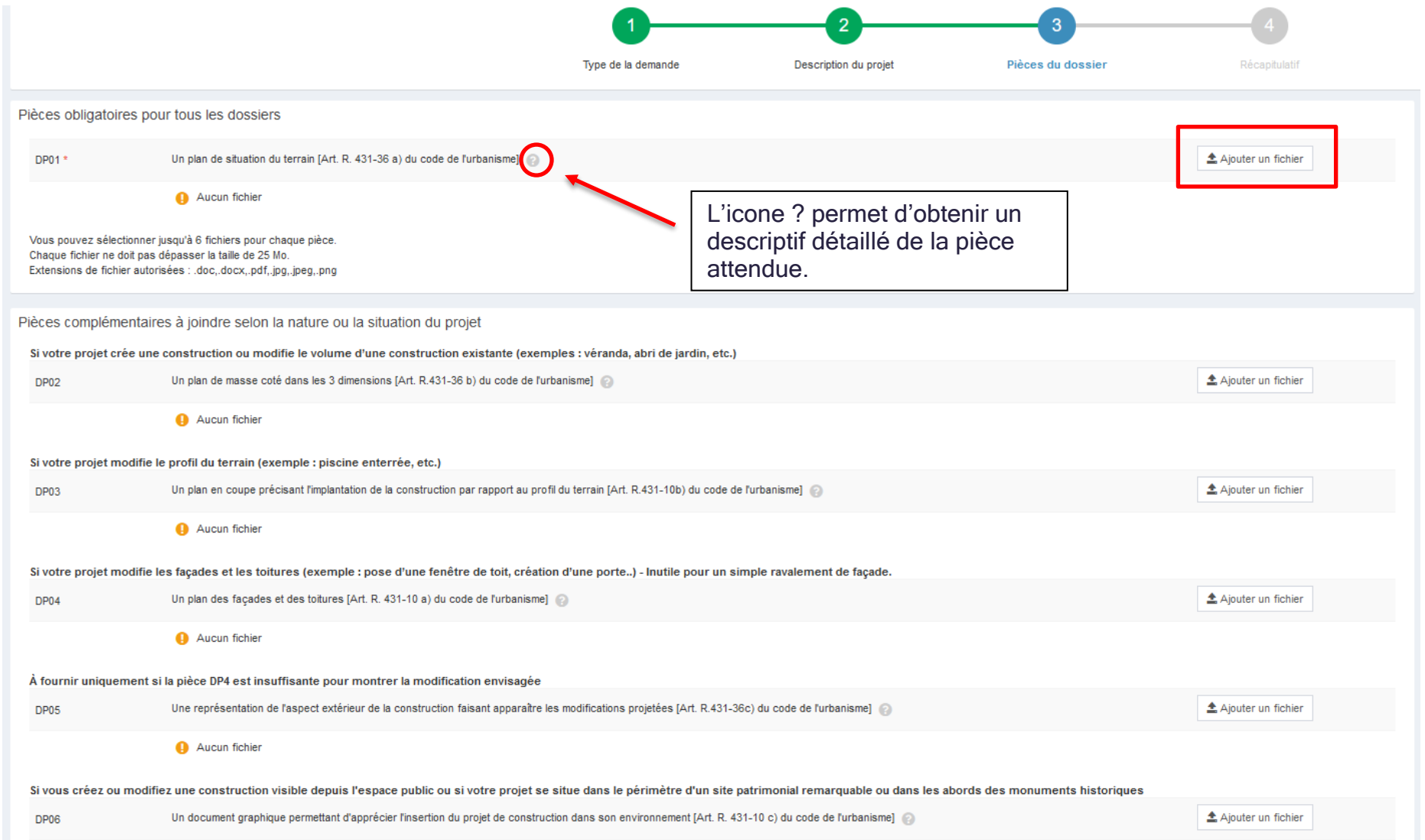

Une fois l'ensemble de vos pièces déposées, un récapitulatif vous est proposé. Pour le consulter, cliquez sur « vérifier les informations saisies ».

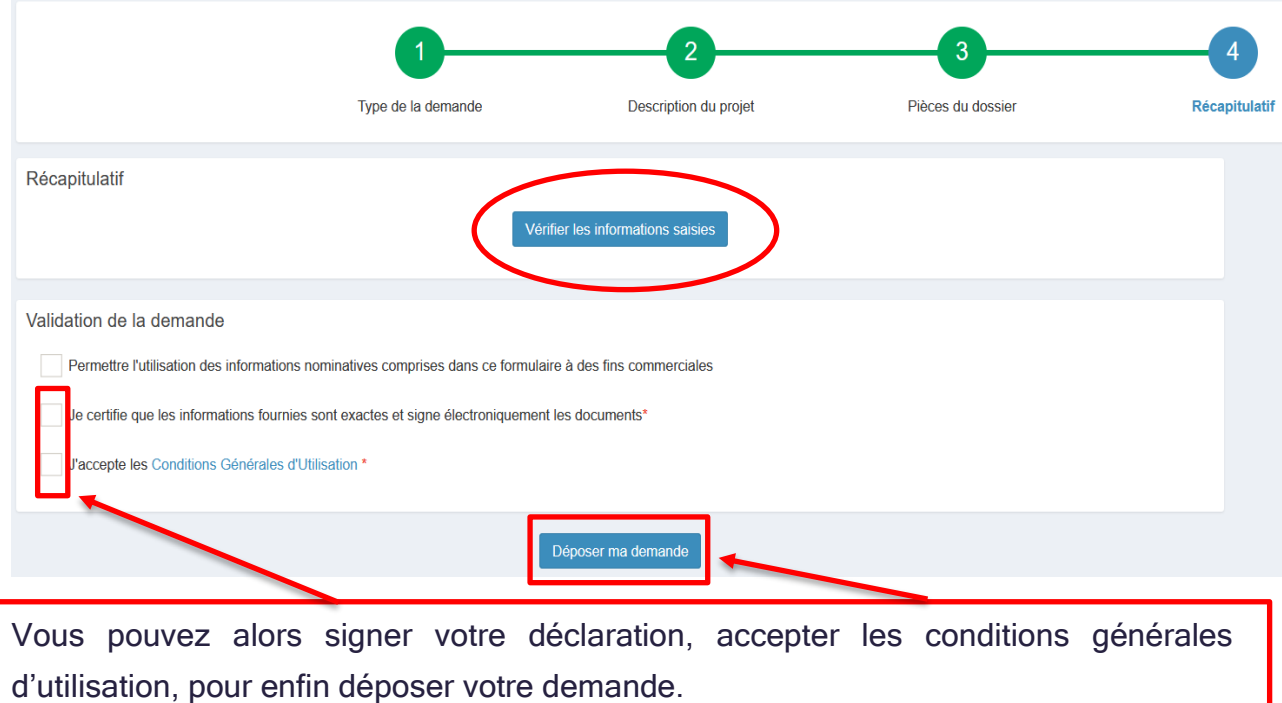

Le dépôt de votre demande d'autorisation d'urbanisme peut prendre plusieurs minutes suivant la taille des pièces et la qualité de votre connexion internet.

Si une erreur s'affiche, contactez le service urbanisme de la Communauté de communes du Liancourtois à l'adresse : [urbanisme@ccl-valleedoree.fr](mailto:urbanisme@ccl-valleedoree.fr) et ne ressaisissez pas votre dossier.

Suite à ce dépôt, vous recevrez dans les minutes qui suivent un accusé d'enregistrement de votre demande et un récépissé de dépôt.

Attention : Si vous ne recevez pas ces documents, veuillez vérifier vos spams.

#### <span id="page-15-0"></span>**Gestion des brouillons**

Vous pouvez accéder à vos dossiers en cours de saisie via l'icône

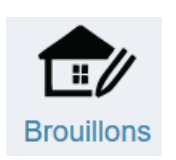

Vous pouvez alors le reprendre ou le supprimer.

## <span id="page-16-0"></span>**Suivi des demandes**

DP: 13703\*07

Commune: Monchy-Saint-Éloi

Type de dossier : Déclaration préalable Objet demande : Maison individuelle Nombre de pièces : Aucune pièce

Étape courante : Autres Renseignements Date de création : 01/02/2022 11h08 Date de modification: 01/02/2022 11h08

Pour suivre vos demandes d'autorisation d'urbanisme, cliquez sur l'icône

Reprendre

Cet espace vous offre la possibilité de suivre de façon détaillée le stade d'instruction de toutes vos demandes.

 $\overline{\mathbb{H}}$ 

Supprimer

Elle indique notamment la complétude de votre dossier, l'état des consultations en cours …

#### <span id="page-16-1"></span>**Demande de rendez-vous**

Pour prendre rendez-vous avec le service urbanisme de votre commune en amont de votre dépôt de dossier, ou obtenir des renseignements sur votre dossier en cours d'instruction, vous pouvez à partir du Guichet Unique de

l'Urbanisme, via l'icône « demander un rendez-vous », adresser directement un mail au service concerné.

### <span id="page-16-2"></span>**Consulter mes dossiers terminés**

Pour consulter vos dossiers terminés, vous pouvez cliquer sur l'icône

Vous retrouverez alors l'ensemble de vos dossiers archivés, ainsi que les pièces fournies, les arrêtés …..

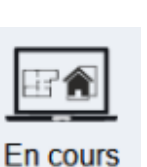

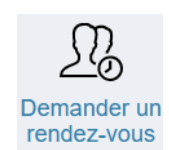

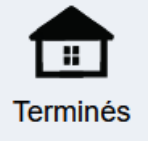

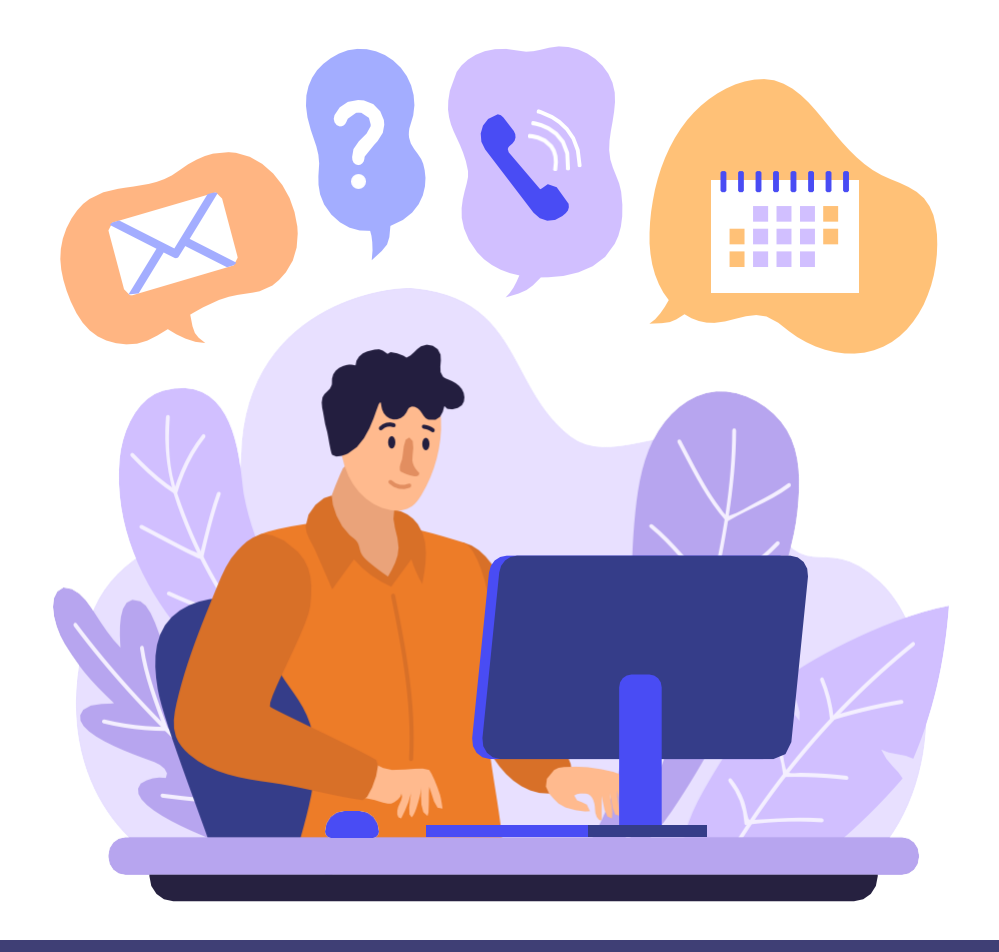

**Besoin d'un renseignement ? Une question ? Vous pouvez contacter le service urbanisme à cette adresse : [urbanisme@ccl-valleedoree.fr](mailto:urbanisme@ccl-valleedoree.fr) ou consulter notre site :** 

**[https://ww](http://www.ccl-valleedoree.fr/)w.[ccl-valleedoree.fr/](http://www.ccl-valleedoree.fr/)**

Communauté de communes du Liancourtois la Vallée dorée

Bailleval – Cauffry – Labruyère – Laigneville – Liancourt – Mogneville – Monchy Saint Eloi – Rantigny – Rosoy - Verderonne

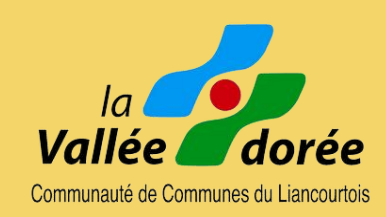

Version 1 – Mars 2022

Document réalisé par la Communauté de communes du Liancourtois « la Vallée dorée »